| ZUG Installation Guide    |              | Page (Total) : 14 |
|---------------------------|--------------|-------------------|
| Author: Dipayan Serngupta | Version: 5.3 | Date: 2012-10-11  |

## **ZUG Installation Guide**

Whilst all reasonable care has been taken to ensure that the details are true and not misleading at the time of publication, no liability whatsoever is assumed by Automature LLC, or any supplier of Automature LLC, with respect to the accuracy or any use of the information provided herein.

Any license, delivery and support of software require entering into separate agreements with Automature LLC.

This document may contain confidential information and may not be modified or reproduced, in whole or in part, or transmitted in any form to any third party, without the written approval from Automature LLC.

Copyright © 2010 Automature LLC

All rights reserved.

| ZUG Installation Guide    |              | Page (Total) : 14 |
|---------------------------|--------------|-------------------|
| Author: Dipayan Serngupta | Version: 5.3 | Date: 2012-10-11  |

# **Revision History**

| Ver. | Date       | Name             | Description of Changes |
|------|------------|------------------|------------------------|
| 1    | 2010-09-20 | Nitish Rawat     | First Revision         |
| 2    | 2010-09-29 | Dipayan Sengupta | Revised Edition        |
| 3    | 2010-03-10 | Nitish Rawat     | Revised Edition        |
| 4    | 2010-12-02 | Nitish Rawat     | Revised Edition        |
| 5    | 2011-08-30 | Sankha Sil       | Revised Edition        |
| 6    | 2011-01-05 | Sankha Sil       | Revised Edition        |
| 7    | 2012-10-11 | Dipayan Sengupta | Updated SnapShots      |

| ZUG Installation Guide    |              | Page (Total) : 14 |
|---------------------------|--------------|-------------------|
| Author: Dipayan Serngupta | Version: 5.3 | Date: 2012-10-11  |

## Content

## **Table of Contents**

| 1 Introduction                          | 4  |
|-----------------------------------------|----|
| 1.1 Document Purpose                    | 4  |
| 1.2 Intended Audience                   | 4  |
| 2 System Requirements                   | 5  |
| 3 Installation Instructions             | 6  |
| 3.1 Zug installer download              | 6  |
| 3.2. Initialization of Zug installation | 7  |
| 3.3 Completion of Installation          | 9  |
| 3.4 Version Verification                | 9  |
| 4. License Activation                   | 11 |
| 5 Uninstalling Zug                      | 12 |
| Troubleshooting the Installation        | 13 |

| ZUG Installation Guide    |              | Page (Total) : 14 |
|---------------------------|--------------|-------------------|
| Author: Dipayan Serngupta | Version: 5.3 | Date: 2012-10-11  |

## **1** Introduction

Zug is Automature's software test automation tool. Zug provides an execution environment for tests specified using CHUR. Zug can be run on any environment that supports the Java Runtime Environment.

#### **1.1 Document Purpose**

The installation guide walks you step-by-step through installation of Zug. It gives troubleshooting information for installers. Once you install the tool, you can execute automated tests written in the spreadsheet based Chur automation language. To get further information refer <u>ZUG Forum</u> and can be found in the installation directory as ZUG Release Notes.txt

#### **1.2 Intended Audience**

This is intended for people who would be running test-cases written in Chur on Zug execution environment. Zug results can be further integrated with Zermatt.

| ZUG Installation Guide    |              | Page (Total) : 14 |
|---------------------------|--------------|-------------------|
| Author: Dipayan Serngupta | Version: 5.3 | Date: 2012-10-11  |

## **2 System Requirements**

Before running ZUG on a computer, it has to meet some basic requirements:

- Operating System Microsoft Windows XP or higher
- **Software** Microsoft Windows Installer 3.1(required only for Windows XP)

http://www.microsoft.com/downloads/en/details.aspx?familyid=889482fc-5f56-4a38-b838-de776fd4138c&displaylang=en

Java(TM) SE Runtime Environment 1.6

http://www.oracle.com/technetwork/java/javase/downloads/index.html

Microsoft .Net Framework v3.5

http://www.microsoft.com/downloads/en/details.aspx?FamilyID=d0e5dea7ac26-4ad7-b68c-fe5076bba986

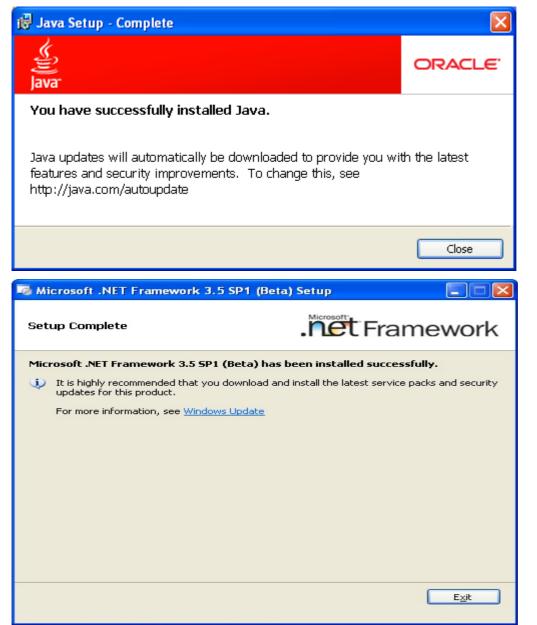

| ZUG Installation Guide    |              | Page (Total) : 14 |
|---------------------------|--------------|-------------------|
| Author: Dipayan Serngupta | Version: 5.3 | Date: 2012-10-11  |

## **3 Installation Instructions**

### 3.1 Zug installer download

Download the Setup of the latest ZUG package from the Automature FTP site. Please fill up contact information form if needed.

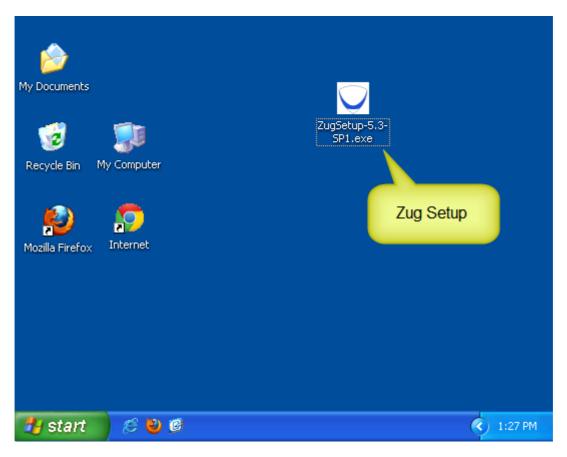

| ZUG Installation Guide    |              | Page (Total) : 14 |
|---------------------------|--------------|-------------------|
| Author: Dipayan Serngupta | Version: 5.3 | Date: 2012-10-11  |

### 3.2. Initialization of Zug installation

Double Click on the Zug installer icon. The set up starts automatically. The following screen appears.

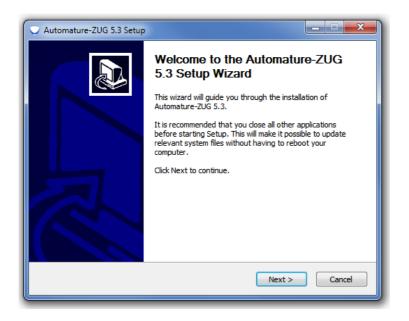

Click on Next. You will be able to view the EULA. If you agree to it, click on I Agree button. If you have any queries regarding EULA, kindly email us at <a href="mailto:sales@automature.com">sales@automature.com</a>.

| Automature-ZUG 5.3 Setup                                                                                                    | _ 🗆 🗙                                                                                                |
|----------------------------------------------------------------------------------------------------|----------------------------------------------------------------------------------------------------|
| License Agreement<br>Please review the license terms before installing Automature-ZUG 5.3.                                                                                                    | Q                                                                                                    |
| Press Page Down to see the rest of the agreement.                                                                                                    |                                                                                                    |
| ZUG END USER LICENSE AGREEMENT<br>NOTICE: BY DOWNLOADING AND INSTALLING, COPYING OR OTHERWISE L<br>SOFTWARE, YOU AGREE TO BE BOUND BY THE TERMS OF THIS ZUG END US<br>AGREEMENT ("EULA"). IF YOU DO NOT AGREE TO THE TERMS OF THIS EUL<br>NOT DOWNLOAD, INSTALL, COPY OR USE THE SOFTWARE, AND YOU MAY F<br>UNUSED SOFTWARE TO THE VENDOR FROM WHOM YOU ACQUIRED IT WIT<br>(30) DAYS AND REQUEST A REFUND OF THE LICENSE FEE, IF ANY, ALREAD<br>UPON SHOWING PROOF OF PAYMENT. "YOU" MEANS THE NATURAL PERSO<br>ENTITY THAT IS AGREEING TO BE BOUND BY THIS EULA, THEIR EMPLOYEES<br>PARTY CONTRACTORS THAT PROVIDE SERVICES TO YOU. YOU SHALL BE L<br>ANY FAILURE BY SUCH EMPLOYEES AND THIRD PARTY CONTRACTORS TO C | ER LICENSE<br>A, YOU MAY<br>XETURN THE<br>HIN THIRTY<br>Y PAID<br>N OR THE<br>AND THIRD<br>IABLE FOR |
| If you accept the terms of the agreement, dick I Agree to continue. You mus<br>agreement to install Automature-ZUG 5.3.                                                                                                    | t accept the                                                                                         |
| Nullsoft Install System v2.46                                                                                                    | Cancel                                                                                               |

| ZUG Installation Guide    |              | Page (Total) : 14 |
|---------------------------|--------------|-------------------|
| Author: Dipayan Serngupta | Version: 5.3 | Date: 2012-10-11  |

Choose the Java Runtime Environment Path.

| V Automature-ZUG 5.3 Setup                                                                                                    |
|----------------------------------------------------------------------------------------------------|
| Java Install Directory Choose Install Location of Java in your machine.                                                         |
| Java Runtime Environment Path:*                                                                                                 |
| C:\Program Files (x86)\Java\jre6 Browse                                                                                         |
| * If you do not have Java installed in your machine, then please install JRE 1.6 or above first<br>and run the installer again. |
| Nullsoft Install System v2.46                                                                                                   |

Choose the Destination path for installation of Zug.

| V Automature-ZUG 5.3 Setup                                                                                                    | X          |  |
|----------------------------------------------------------------------------------------------------|------------|--|
| Choose Install Location<br>Choose the folder in which to install Automature-ZUG 5.3.                                                                                                | $\bigcirc$ |  |
| Setup will install Automature-ZUG 5.3 in the following folder. To install in a different folder,<br>dick Browse and select another folder. Click Install to start the installation. |            |  |
| Destination Folder C:\Program Files (x86)\Automature E                                                                                                    | irowse     |  |
| Space required: 14.6MB<br>Space available: 44.8GB                                                                                                    |            |  |
| Nullsoft Install System v2.46 — Rack Install                                                                                                    | Cancel     |  |

The set up is automatically installed from this point. If you face any problem during the installation kindly contact us at <a href="mailto:support@automature.com">support@automature.com</a>

| ZUG Installation Guide    |              | Page (Total) : 14 |
|---------------------------|--------------|-------------------|
| Author: Dipayan Serngupta | Version: 5.3 | Date: 2012-10-11  |

### **3.3 Completion of Installation**

The following screen will appear once the installation is complete. This means that Zug can be run from anywhere in the command prompt window, one does not need to be in the Zug directory.

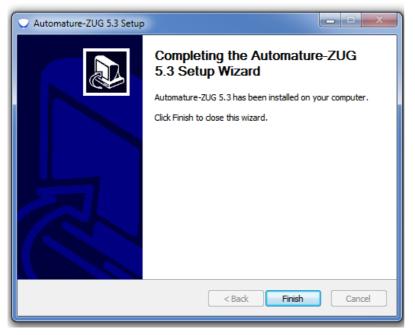

Kindly email the file Config.txt (which is created automatically in your Zug folder) to <u>sales@automature.com</u> to receive the copy of license for Zug ( not for trial version).

#### **3.4 Version Verification**

Open a new command prompt window and type: runZUG.bat -version or runzug -v.

This is to verify that the correct version of ZUG has been installed. The version number displayed should match the version number of the package that you downloaded but it will show only if the Licence key is there in the installation directory.

It Promts for No License.key. As in the Screen Shot.

| ZUG Installation Guide    |              | Page (Total) : 14 |
|---------------------------|--------------|-------------------|
| Author: Dipayan Serngupta | Version: 5.3 | Date: 2012-10-11  |

- • ×

\*

Ξ

C:\Windows\system32\cmd.exe

C:\Users\automature7>runzug –v Automation Started

Controller/Main : Validating Command Line Arguments Zug License.key file not found Controller/main : Failed to validate your License copy Message : null

Automation Finished.

C:\Users\automature7>\_

| ZUG Installation Guide    |              | Page (Total) : 14 |
|---------------------------|--------------|-------------------|
| Author: Dipayan Serngupta | Version: 5.3 | Date: 2012-10-11  |

### 4. License Activation

Once you have successfully installed Zug in your machine, you will have to activate your License in order to use Zug.

#### Steps to activate your license:

- Download the file Zug license.key, which is provided to you in the email address which you had given in your contact information.
- Place the file in the Zug folder where you installed.

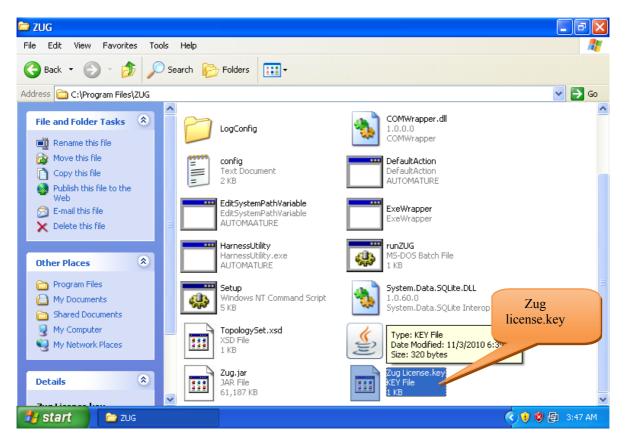

After Putting the file in the directory it can be checked that what is its version.

| C:\Windows\system32\cmd.exe                                                                                                 |
|----------------------------------------------------------------------------------------------------|
| D:\>runzug -v<br>Automation Started                                                                                         |
| Current date is : 2012-10-11<br>Expiry date is : 2012-11-15<br>Zug is Valid Automature LLC.<br>ZUG Premium 5.3.20121002.102 |
| Automation Finished.                                                                                                    |

| ZUG Installation Guide    |              | Page (Total) : 14 |
|---------------------------|--------------|-------------------|
| Author: Dipayan Serngupta | Version: 5.3 | Date: 2012-10-11  |

# 5 Uninstalling Zug

Click on the un-installation icon **uninstZug.exe** that is present in the Zug installed directory. Zug will be uninstalled automatically.

You can also un-install Zug from Contol Panel as well.

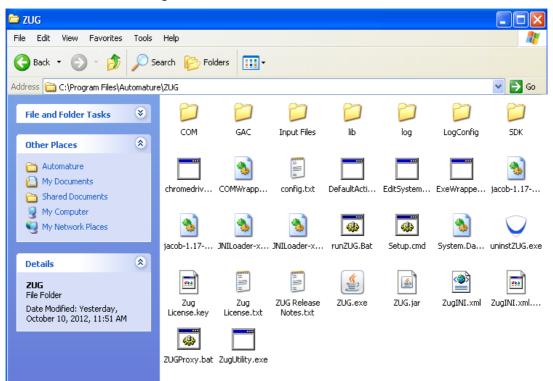

| ZUG Installation Guide    |              | Page (Total) : 14 |
|---------------------------|--------------|-------------------|
| Author: Dipayan Serngupta | Version: 5.3 | Date: 2012-10-11  |

## **Troubleshooting the Installation**

If you see the following errors do the following:

• The prompt appears when running ZugSetup.exe

```
This application has failed to start because mscoree.dll was not found. Re-installing the application may fix this problem.
```

Solution: This is caused when installer is not able to register ZUG API dll. The solution is to install .Net Framework v3.5

• Error message comes up on installation saying

Solution: This is because Microsoft .Net Framework v3.5 folder is missing. The solution is to check and re-install Microsoft Framework v3.5

• ZugSetup.exe executed successfully, but the error message comes up when doing runZUG.bat. The error message is

```
Error opening registry key 'Software\JavaSoft\Java Runtime Environment'
Error: could not find java.dll
Error: could not find java SE Runtime Environment
```

Solution: This is because JRE is missing in system registry. The solution to this is installing required JRE again.

#### • License key not found in proper place

| 📛 ZUG                                                                  |                                     |                                                              | _ 2 ×       |
|------------------------------------------------------------------------|-------------------------------------|--------------------------------------------------------------|-------------|
| File Command Prompt                                                    |                                     | _ 🗆 🗙                                                        |             |
| License not found in proper p<br>Please avail your license from        | lace.<br>m www.automature.com       | ▲<br>                                                        |             |
| Add C:\Program Files\ZUG>_                                             |                                     |                                                              | 💙 🄁 Go      |
|                                                                        |                                     |                                                              |             |
| My Network Places                                                      | Windows NT Command Script<br>5 KB   | 1.0.60.0<br>System.Data.SQLite Interop Li                    | 1           |
| Details 🛞                                                              | TopologySet.xsd<br>XSD File<br>1 KB | ZUG<br>Java(TM) Platform SE binary<br>Sun Microsystems, Inc. |             |
| ZUG<br>File Folder<br>Date Modified: Today,<br>December 07, 2010, 3:45 | Zug.jar<br>JAR File<br>61,187 KB    | Sur Microsystems, Inc.                                       | ~           |
| 🛃 start 📄 ZUG                                                          | ex Command Prompt                   | () () () () () () () () () () () () () (                     | 🧿 🖶 3:51 AM |

| ZUG Installation Guide    |              | Page (Total) : 14 |
|---------------------------|--------------|-------------------|
| Author: Dipayan Serngupta | Version: 5.3 | Date: 2012-10-11  |

Solution: The license key given to you by email needs to be placed in the folder where Zug is installed. Kindly have a look at the License Activation topic.

#### • ZugINI.xml configuration

Zug3.0 version now can call the external java jar files as builtin atoms through chur spreadsheet. To make it happen the ZugINI.xml parsing is need. Inside the Zug installation directory the ZugINI.xml file can be edited to by putting the values in the tags of

<inprocesspackages>

<inprocesspackage name="">

<file-path></file-path>

<jar-package></jar-package>

<class-name></class-name>

</inprocesspackage>

</inprocesspackages>

if no value is written then it will show a warning message while running the ZUG automation.

If ZUOZ is installed after ZUG installation then this part will be configured by ZUOZ installer.

• For further problems visit <u>ZUG Forum</u>.